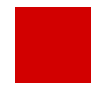

**Hessisches Kultusministerium Referat IV.2 E-Government-Verfahren und Geschäftsprozessanalyse**

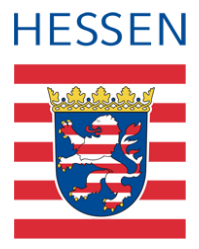

# **SAP-HCM LUSD Schnittstelle Matchen von Personal**

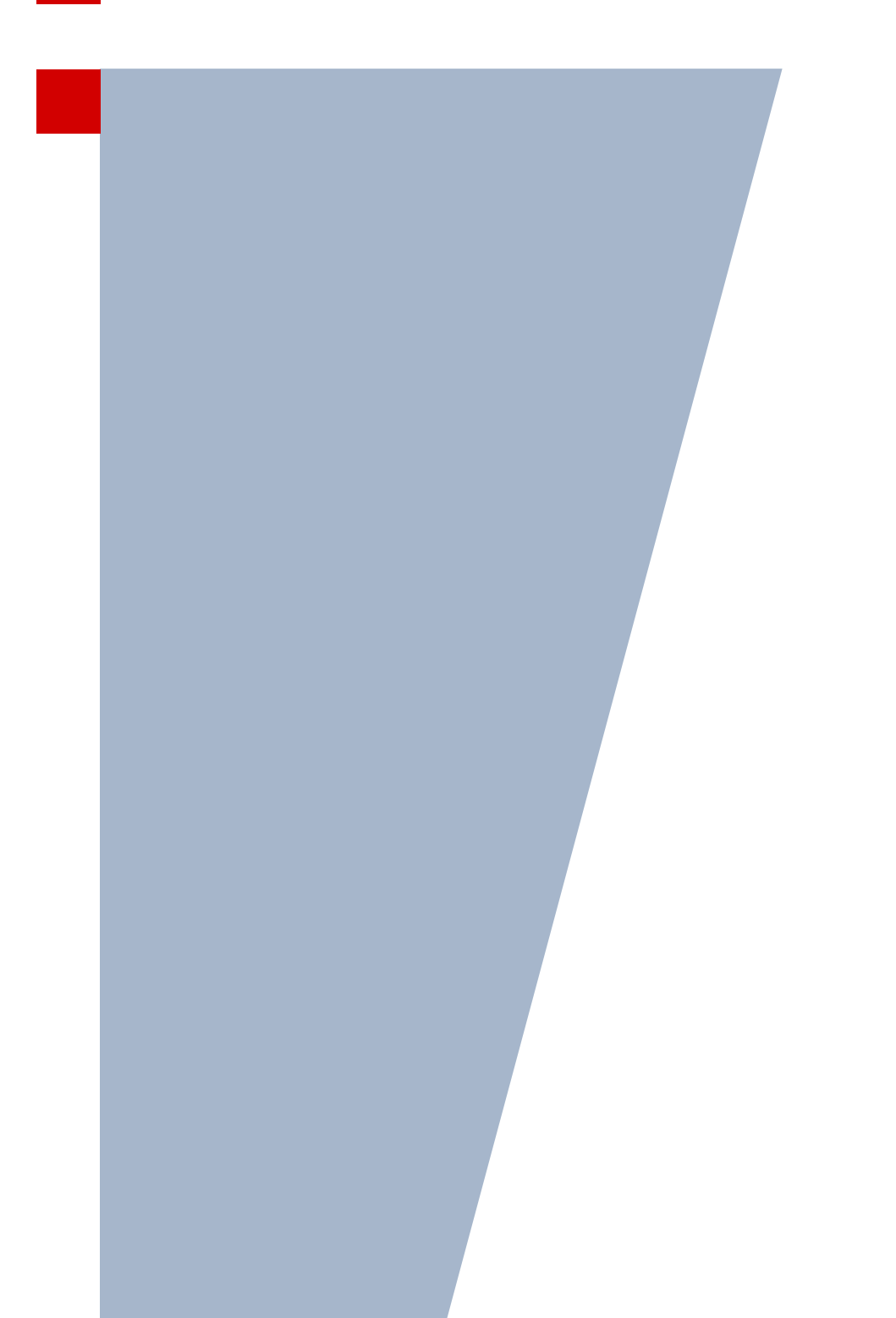

Version: 5.1 Letzter Stand: 27.10.2023

# Inhaltsverzeichnis

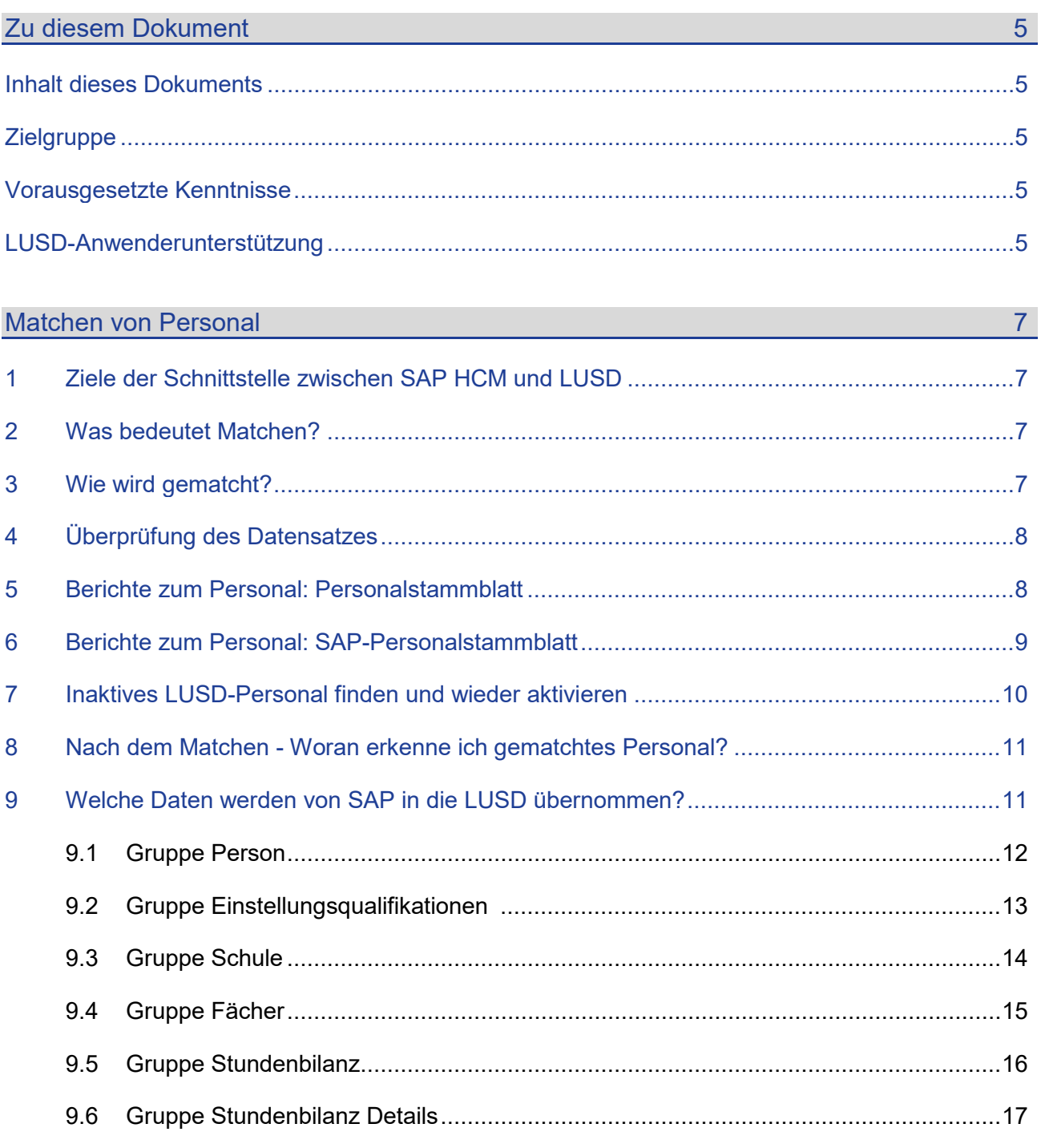

# Abbildungsverzeichnis

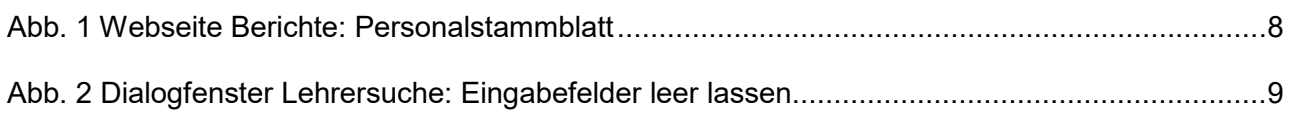

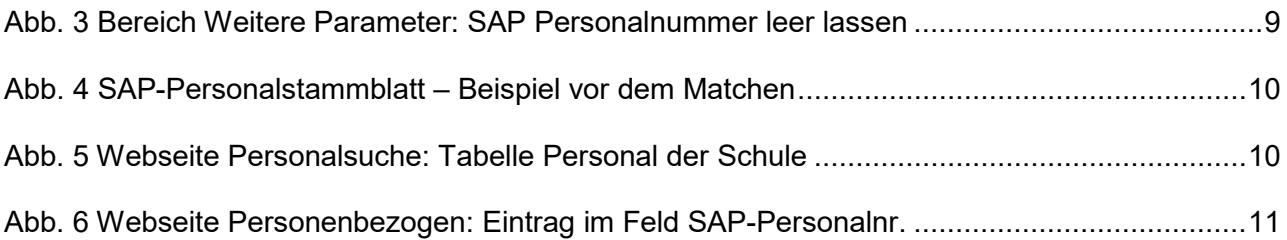

# Allgemeine Hinweise

Alle verwendeten Personennamen und Leistungsdaten in den Bildschirmfotos sind anonymisiert. Tatsächliche Übereinstimmungen sind zufällig und nicht beabsichtigt.

Die Bildschirm-Ausschnitte dienen lediglich der allgemeinen Darstellung des Sachverhalts und können in Inhalt und Schulform von den tatsächlich bei den Benutzern des Programms verwendeten Daten abweichen.

Sämtliche Personenbezeichnungen gelten gleichwohl für alle Geschlechter.

# Symbole

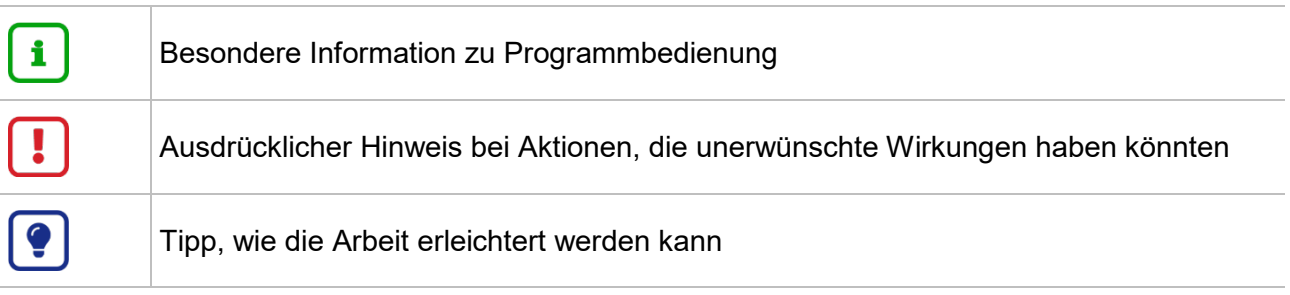

# Typografische Konventionen

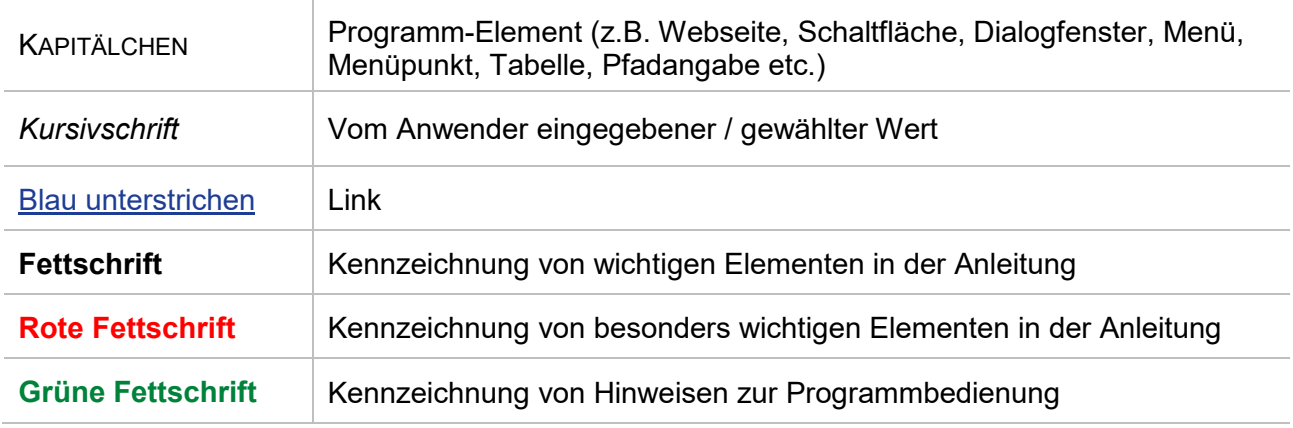

# <span id="page-4-1"></span><span id="page-4-0"></span>Zu diesem Dokument

#### Inhalt dieses Dokuments

Das vorliegende Dokument beschreibt das Matchen von Personal über die SAP HCM – LUSD-**Schnittstelle** 

#### <span id="page-4-2"></span>**Zielgruppe**

Diese Anleitung richtet sich an alle Anwenderinnen und Anwender, die Personaldaten in der LUSD pflegen.

#### <span id="page-4-3"></span>Vorausgesetzte Kenntnisse

Folgende Kenntnisse werden vorausgesetzt und daher in dieser Anleitung nicht näher beschrieben:

- Der Umgang mit der LUSD-Lehrersuche
- <span id="page-4-4"></span>Kenntnisse zum Abspeichern und Ausdrucken von Dateien

## LUSD-Anwenderunterstützung

Sollten Sie bei der Anwendung Unterstützung benötigen, gibt es dafür verschiedene Angebote:

#### **LUSD-Online Hilfe**

Für jede Webseite in der LUSD gibt es die passende Online-Hilfe. Sie erreichen die LUSD-Hilfe durch einen Klick auf @ Hilfe

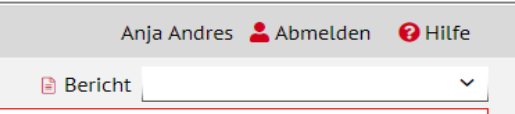

#### **LUSD-Support**

Bei Fragen rund um die LUSD steht ihnen der Helpdesk HKM zur Verfügung:

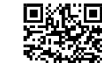

- **首集線 über das [Kontaktformular](https://digitale-schule.hessen.de/digitale-infrastruktur-und-verwaltung/e-mail-adressen-fuer-lehrkraefte/Kontakt-zum-E-Mail-Support) auf der Seite https://lusdinfo.hessen.de oder**
- telefonisch unter +49 611 340 1570.

#### **LUSD-Anleitungen**

Alle bestehenden Anleitungen zur LUSD finden Sie auf [www.SchuleHessen.de/lusdanleitungen](https://schulehessen.de/lusdanleitungen.htm) unter ANLEITUNGEN.

#### **LUSD-Schulungen**

LUSD-Grundlagen- und Aufbau-Schulungen richten sich sowohl an Anfängerinnen und Anfänger, als auch an bereits langjährig Nutzende.

 Eine Übersicht über die anstehenden Fortbildungen finden Sie dort genauso wie auch Empfehlungen zur Kurswahl für unsere unterschiedlichen Zielgruppen.

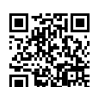

後継<br>画題語 [Fortbildungen zur LUSD | Digitale Schule Hessen.](https://digitale-schule.hessen.de/digitale-infrastruktur-und-verwaltung/lehrer-und-schuelerdatenbank-lusd/fortbildungen-zur-lusd)

# <span id="page-6-1"></span><span id="page-6-0"></span>1 Ziele der Schnittstelle zwischen SAP HCM und LUSD

Die Personaldaten werden aus SAP über eine Schnittstelle in die LUSD übertragen und sind dort nur noch in wenigen Fällen bearbeitbar. Die Schnittstelle hat folgende Vorteile:

- Der Verwaltungsaufwand sowie der Aufwand für Datenabgleiche in den Schulen und den personalverwaltenden Dienststellen wird reduziert.
- Die Qualität der Daten wird erhöht.
- Die Häufigkeit von Fehlern bei Auswertungen und Datennutzungen in den Folgesystemen wird verringert.
- Die Datenbestände sind weitgehend tagesaktuell.

## <span id="page-6-2"></span>2 Was bedeutet Matchen?

Beim sogenannten **Matchen** wird einer in SAP verwalteten Person die entsprechende Person in der LUSD zugeordnet.

- Sobald dies erfolgt ist, gibt es keine Trennung mehr zwischen SAP-Personaldaten und LUSD-Personaldaten.
- Die über die Schnittstelle gelieferten sind in SAP und in der LUSD identisch.
- Personaldaten, die in SAP geändert wurden, werden nachts über die Schnittstelle in die LUSD übertragen.

#### <span id="page-6-3"></span>3 Wie wird gematcht?

Personal muss grundsätzlich nur einmal in der LUSD gematcht werden.

1. Prüfen Sie zunächst, auf der LUSD-Webseite PERSONAL > PERSONALVERWALTUNG > LEHRERZUORDNUNG ob die Lehrkraft bereits unter dem Register SAP-LEHRER in der Tabelle ZUGEORDNETE EINTRÄGE zu finden ist.

# i.

#### **Falls die Lehrkraft noch nicht zu finden ist…**

…legen Sie den Personaldatensatz unter PERSONAL > PERSONALBASISDATEN > PERSONENBEZOGEN >  $^{\circ}$ <sup>+</sup> Neu an.

- 2. Markieren Sie den Datensatz der neuen Lehrkraft und klicken auf die  $\bullet$  Hinzufügen.
- 3. Es öffnet sich die Website PERSONAL > PERSONALBASISDATEN > PERSONENBEZOGEN.
- 4. Tragen Sie im Pflichtfeld Schulinternes Kürzel, ein an Ihrer Schule noch nicht vergebenes Kürzel ein.
- 5. Klicken Sie im Anschluss auf > Speichern

Die Lehrkraft wurde Ihrem Personalstamm hinzugefügt.

# <span id="page-7-0"></span>4 Überprüfung des Datensatzes

Der Personaldatensatz ist nun über die SAP-Schnittstelle zu finden auf: PERSONAL > PERSONALVERWALTUNG > LEHRERZUORDNUNG > Register SAP-LEHRER > Tabelle ZUZUORDNENDE EINTRÄGE.

- 1. Klicken Sie den Datensatz der Lehrkraft auf beiden Seiten an.
- 2. Überprüfen Sie **sorgfältig, ob es sich um denselben Datensatz** handelt!
- 3. Falls ja, klicken Sie auf den Zuordnungspfeil in der Mitte und anschließen auf > Speichern

Der Datensatz ist nun auf der Website nicht mehr vorhanden. Sie haben erfolgreich gematcht.

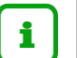

#### **Hinweis**

Bei vertraglichen Änderungen einer Lehrkraft wird der Datensatz **automatisch erneut gematcht**.

## <span id="page-7-1"></span>5 Berichte zum Personal: Personalstammblatt

Der Bericht PERSONALSTAMMBLATT enthält die aktuell in der LUSD gespeicherten Personaldaten.

Den Bericht PERSONALSTAMMBLATT erstellen Sie auf der Webseite EXTRAS > BERICHTE > PERSONAL > PERSONALBASISDATEN – PERSONALSTAMMBLATT [\(Abb. 1\)](#page-7-2).

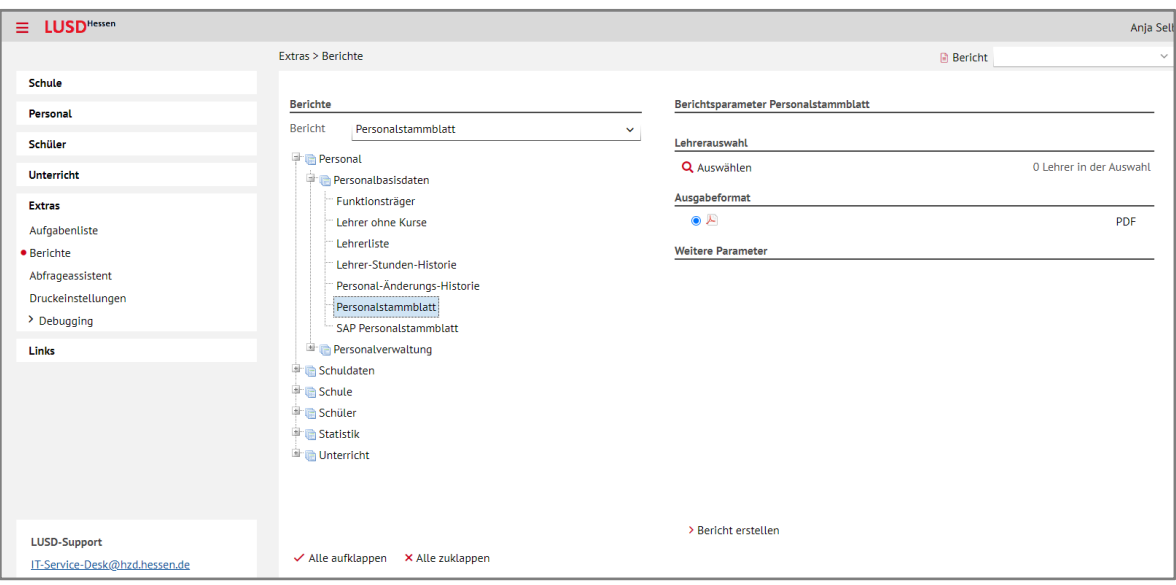

<span id="page-7-2"></span>**Abb. 1 Webseite Berichte: Personalstammblatt**

1. Wählen Sie im Bereich LEHRERAUSWAHL über die Schalfläche Q Auswählen alle in der LUSD angelegten Personen aus. Lassen Sie hierfür in allen Feldern das \*(Sternchen) stehen.

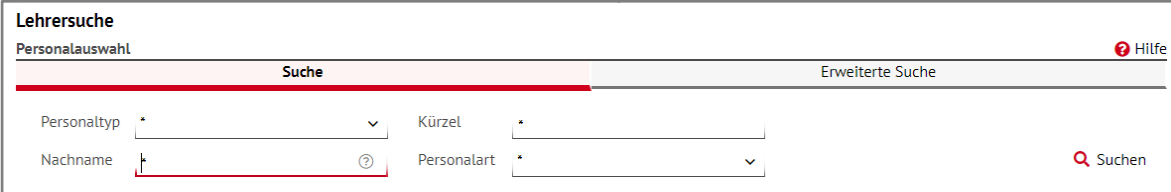

<span id="page-8-1"></span> **Abb. 2 Dialogfenster Lehrersuche: Eingabefelder leer lassen**

- 2. Wählen Sie das Ausgabeformat pdf  $\overline{\mathbb{Z}}$ .
- 3. Klicken Sie auf > Bericht erstellen
- 4. Klicken Sie auf Datei öffnen.

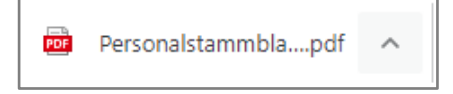

Es erscheint die pdf-Datei mit den erstellen Personalstammblättern.

## <span id="page-8-0"></span>6 Berichte zum Personal: SAP-Personalstammblatt

Der Bericht SAP-Personalstammblatt…

- kann nur für noch nicht gematchtes Personal erstellt werden.
- **EXT** enthält die aus SAP gelieferten Personaldaten. Diese Daten werden nach dem Matchen in die LUSD übernommen.

Den Bericht SAP-PERSONALSTAMMBLATT erstellen Sie auf der Webseite EXTRAS > BERICHTE > PERSONAL > PERSONALBASISDATEN - SAP-PERSONALSTAMMBLATT [\(Abb. 1\)](#page-7-2).

- 1. Wählen Sie das Ausgabeformat pdf  $\overline{\mathbb{Z}}$ .
- 2. Lassen Sie das Feld **SAP-Personalnummer** leer.

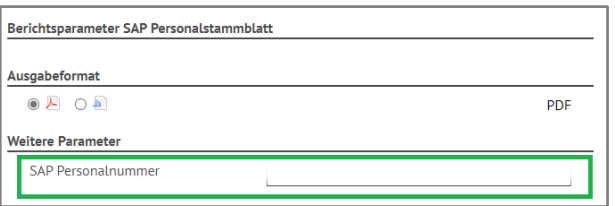

<span id="page-8-2"></span> **Abb. 3 Bereich Weitere Parameter: SAP Personalnummer leer lassen**

- 3. Klicken Sie auf > Bericht erstellen
- 4. Klicken Sie auf Datei öffnen.

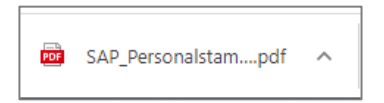

Es erscheint die pdf-Datei mit den erstellen SAP-Personalstammblättern.

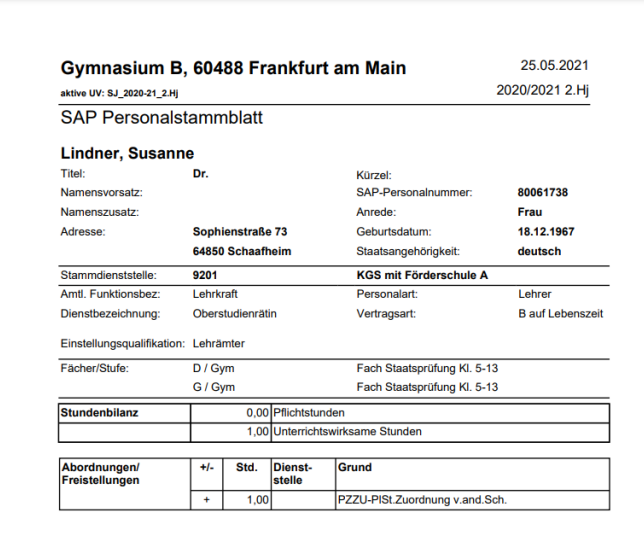

<span id="page-9-1"></span> **Abb. 4 SAP-Personalstammblatt – Beispiel vor dem Matchen**

## <span id="page-9-0"></span>7 Inaktives LUSD-Personal finden und wieder aktivieren

Inaktives Personal aktivieren Sie auf der Webseite PERSONAL > PERSONALBASISDATEN > PERSONENBEZOGEN.

- 1. Klicken Sie auf die Schaltfläche Q Suchen. Es erscheint das Dialogfenster PERSONALSUCHE**.**
- 2. Klicken Sie in das Kontrollkästchen INAKTIVES PERSONAL. Es ist angehakt.

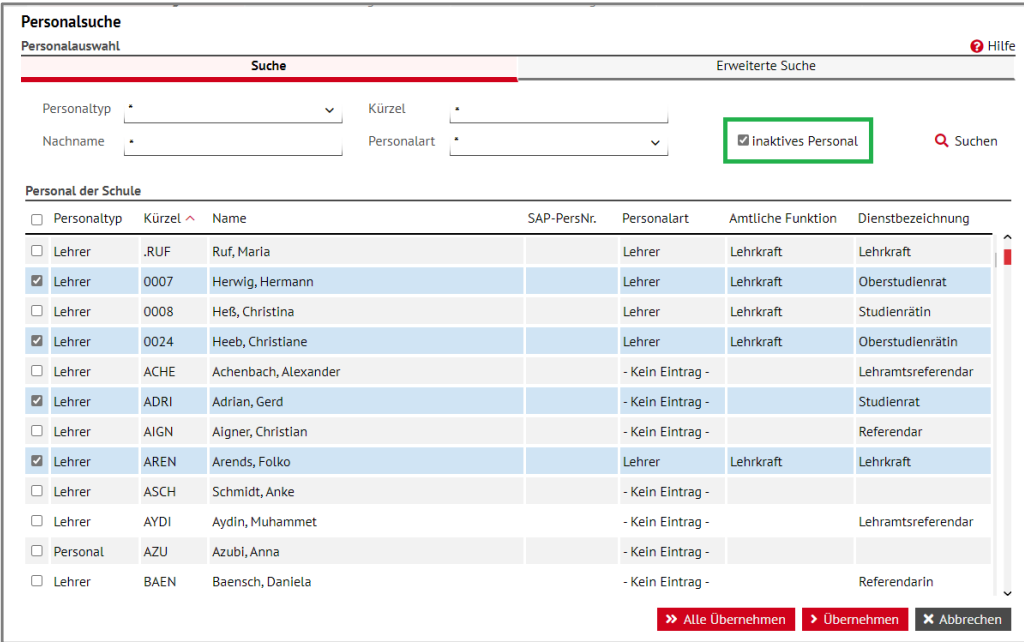

<span id="page-9-3"></span><span id="page-9-2"></span>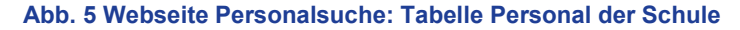

3. Klicken Sie auf die Schaltfläche Q Suchen.

In der Tabelle PERSONAL DER SCHULE wird ihr inaktives Personal angezeigt.

- 4. Klicken Sie in die Kontrollkästchen vor den Personen, die Sie wieder aktivieren möchten [\(Abb. 5\)](#page-9-3).
- 5. Klicken Sie auf die Schaltfläche > Übernehmen . Das ausgewählte inaktive Personal ist auf die Webseite PERSONENBEZOGEN übernommen.
- 6. Klicken Sie auf <sup>a</sup> Aktivieren
- 7. Klicken Sie auf > Speichern
- 8. Klicken Sie auf | X Schließen

 $\mathbf{f}$ 

#### **Aktivierte Personen …**

- erscheinen wieder auf der Webseite PERSONAL > PERSONALBASISDATEN > PERSONALÜBERSICHT und auf Personallisten.
- können wieder zu Klassen und Kursen zugeordnet werden.

Dafür müssen Sie für diese Personen zuvor auf der Webseite PERSONAL > PERSONALBASISDATEN > SCHULBEZOGEN das Feld UV-RELEVANT anhaken.

# <span id="page-10-0"></span>8 Nach dem Matchen - Woran erkenne ich gematchtes Personal?

Gematchtes Personal erkennen Sie in der LUSD an dem Eintrag im Feld SAP-PERSONALNUMMER [\(Abb. 6\)](#page-10-2).

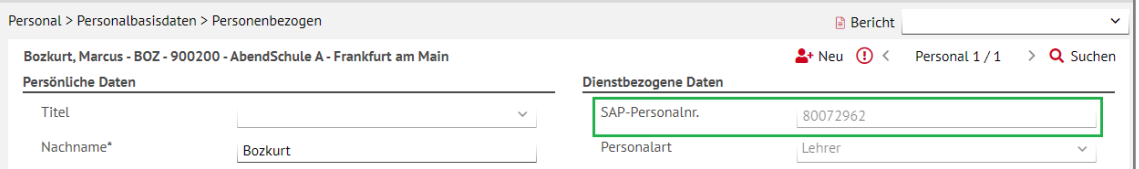

**Abb. 6 Webseite Personenbezogen: Eintrag im Feld SAP-Personalnr.**

## <span id="page-10-2"></span><span id="page-10-1"></span>9 Welche Daten werden von SAP in die LUSD übernommen?

Die aus SAP in die LUSD übernommenen Personaldaten sind folgenden 6 Gruppen zugeordnet:

- Person
- Einstellungsqualifikationen
- **Schule**
- Fächer
- **Stundenbilanz**
- Stundenbilanz Details

Die nachfolgenden Kapitel beschreiben, welche Daten aus SAP in die LUSD übernommen werden.

## 9.1 Gruppe Person

- Die Daten der ROT umrandeten Felder kommen aus SAP in die LUSD
- Die Schule kann in der LUSD **die Felder der Gruppe**  PERSON nur für eigenes SAP-Personal bearbeiten. Für an die Schule abgeordnete Personen, LiVs und Ausbilder kann die Schule diese Daten nicht bearbeiten.

**LUSD**

<span id="page-11-0"></span>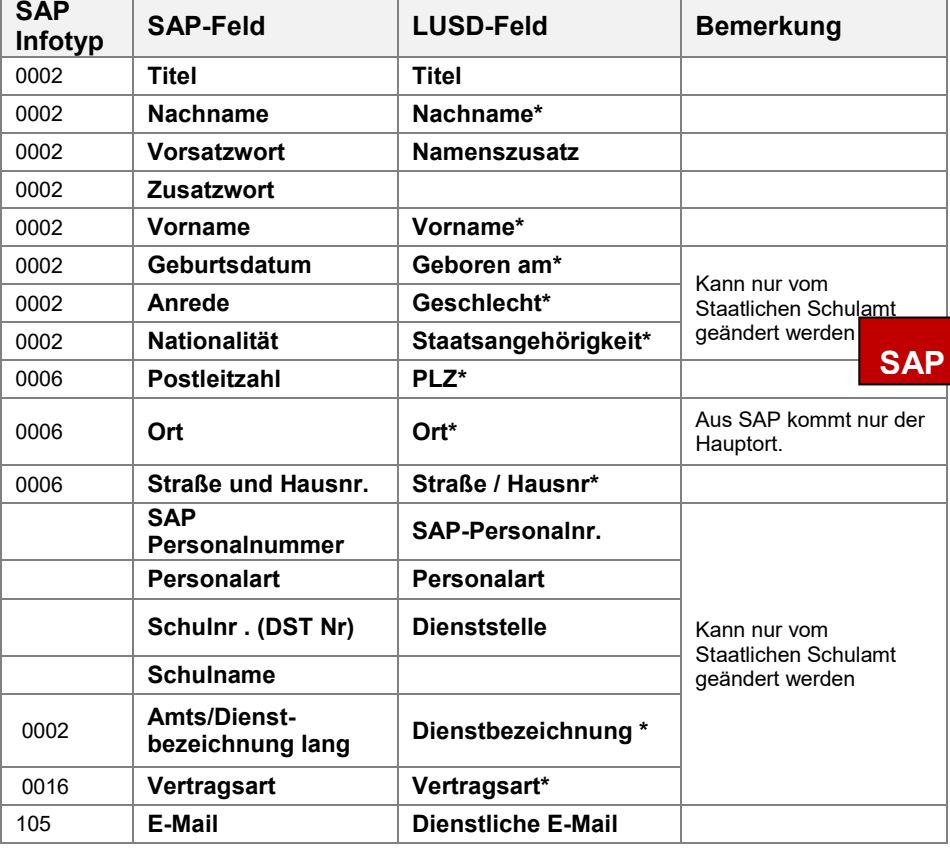

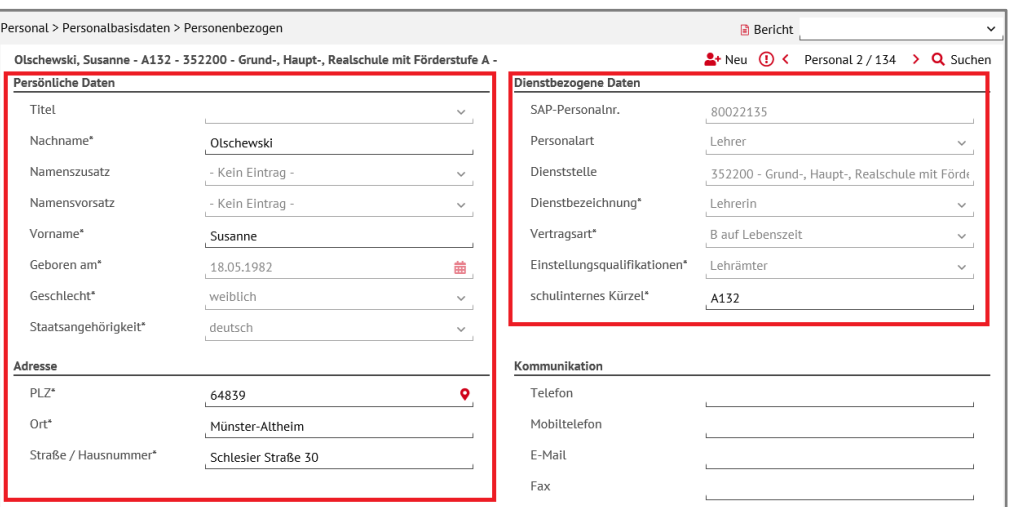

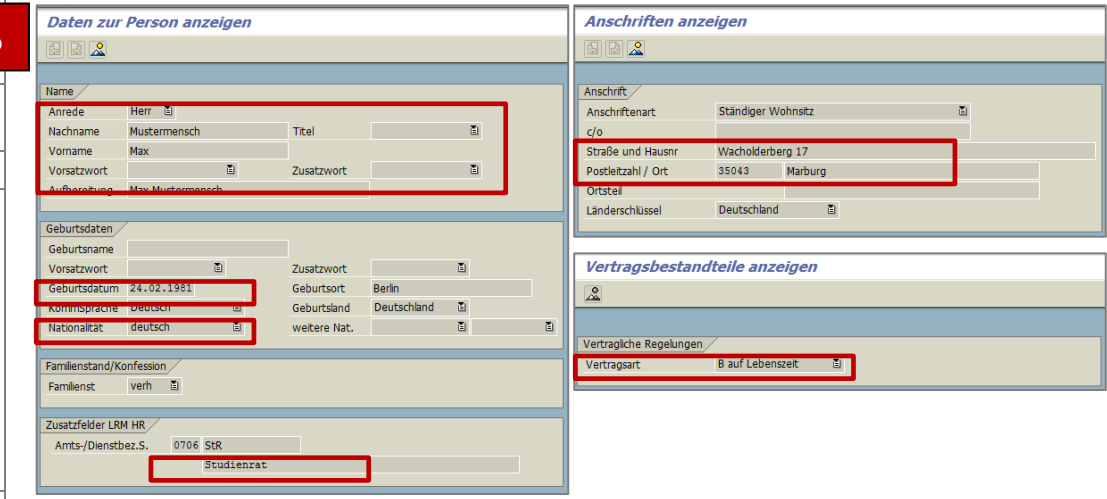

# 9.2 Gruppe Einstellungsqualifikationen

 Der Eintrag Einstellungsqualifikation kommt aus SAP in die LUSD.

**LUSD**

<span id="page-12-0"></span>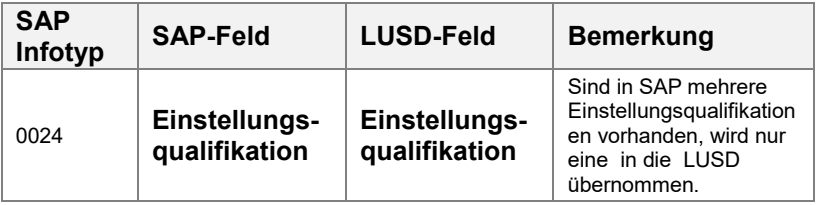

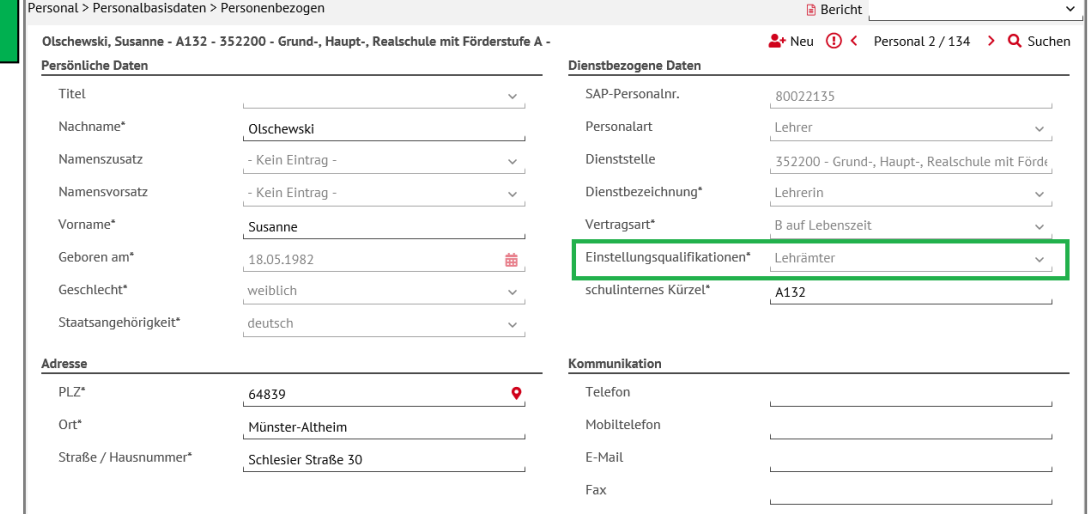

**SAP**

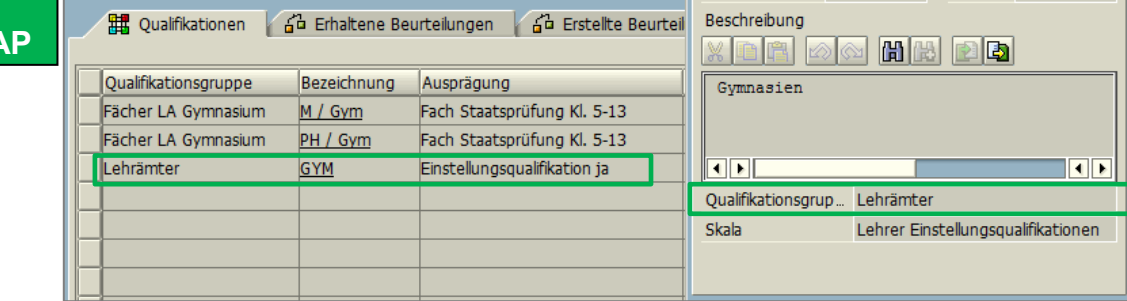

## 9.3 Gruppe Schule

- **Die Einträge des GELB umrandeten Feldes kommen** aus SAP in die LUSD.
- Die Schule kann in der LUSD das Feld AMTLICHE FUNKTION nicht bearbeiten.

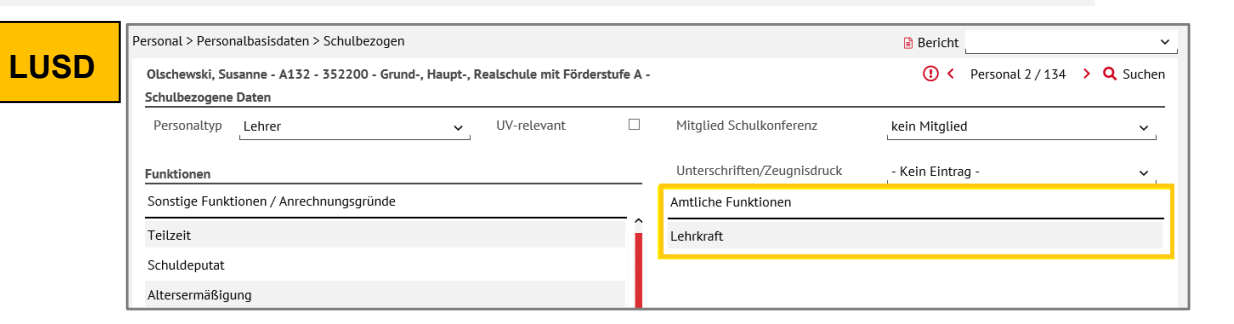

<span id="page-13-0"></span>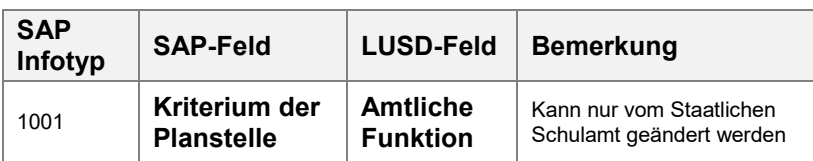

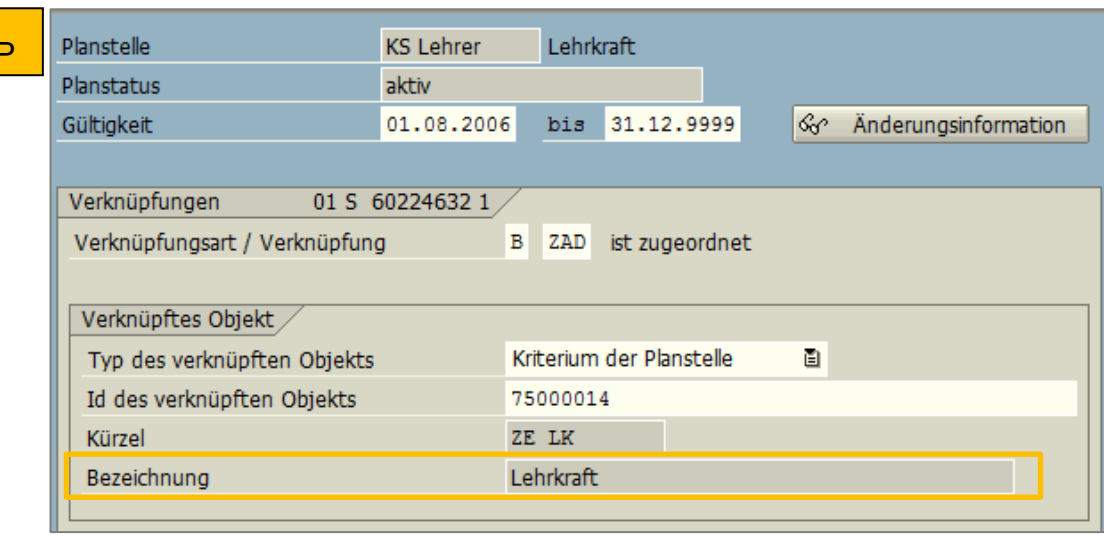

**SA** 

# 9.4 Gruppe Fächer

- **-** Die Einträge der BLAU umrandeten Felder kommen aus SAP in die LUSD.
- Die Schule kann in der LUSD diese Felder nicht bearbeiten.

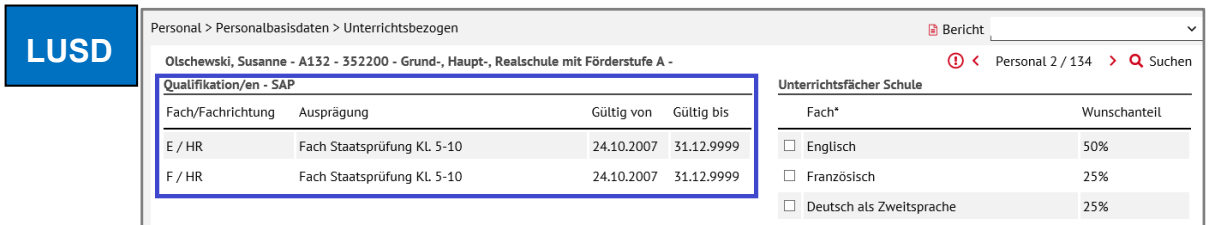

<span id="page-14-0"></span>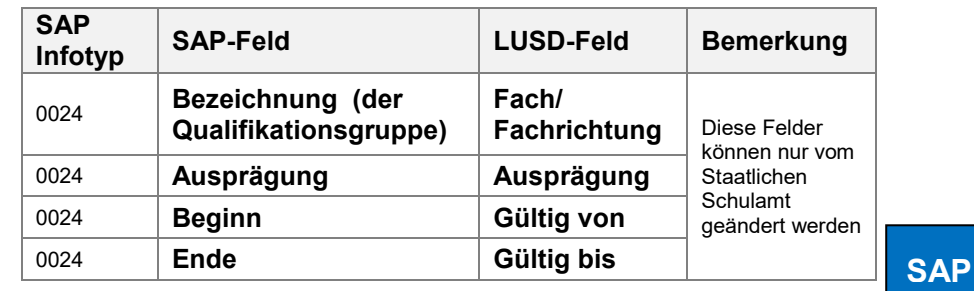

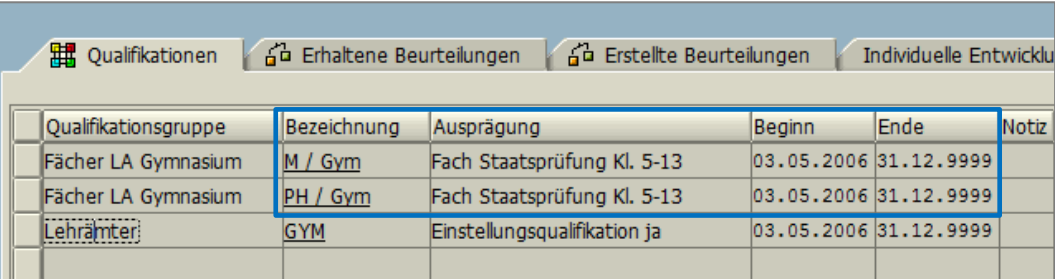

#### 9.5 Gruppe Stundenbilanz

- **-** Die Einträge der LILA umrandeten Felder kommen aus SAP in die LUSD.
- Die Schule kann in der LUSD das Feld PFLICHTSTUNDEN sowohl für eigenes SAP-Personal als auch für an die Schule abgeordnete Personen, LiVs und Ausbilder bearbeiten.

<span id="page-15-0"></span>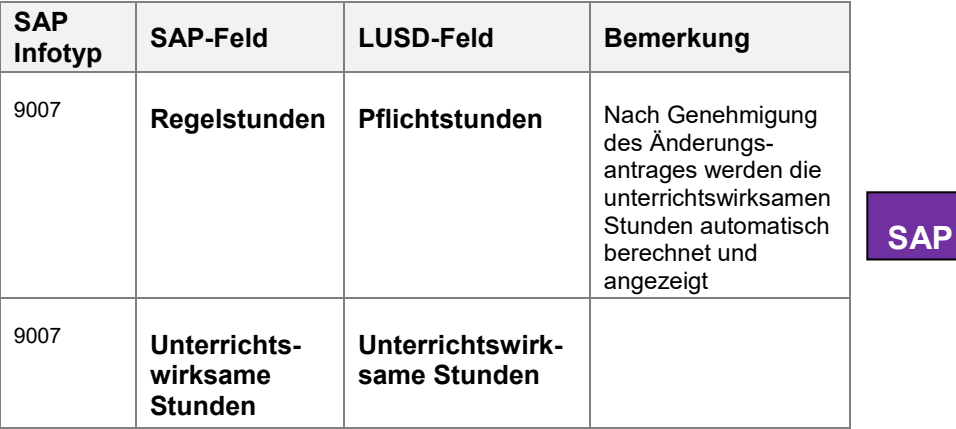

## **LUSD**

Olschewski, Susanne - A132 - 352200 - Grund-, Haupt-, Realschule mit Förderstufe A -Halbjahr/Semester 2020/2  $\ddot{\phantom{0}}$ 

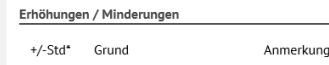

Keine Einträge zur Anzeige vorhanden...

Personal > Personalbasisdaten > Stundenbilanz

**B** Bericht  $\odot$  < Personal 2 / 134 > Q Suchen Pflichtstunden  $\mathbb{Z}$ 26,00 Abordnungen / Freistellungen (WPZU) +/-Std\* Dienststelle Grund Anmerkung Keine Einträge zur Anzeige vorhanden...

**O** Hinzufügen Z Bearbeiten 面 Löschen

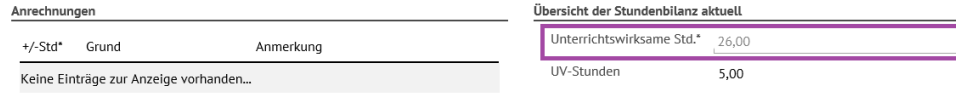

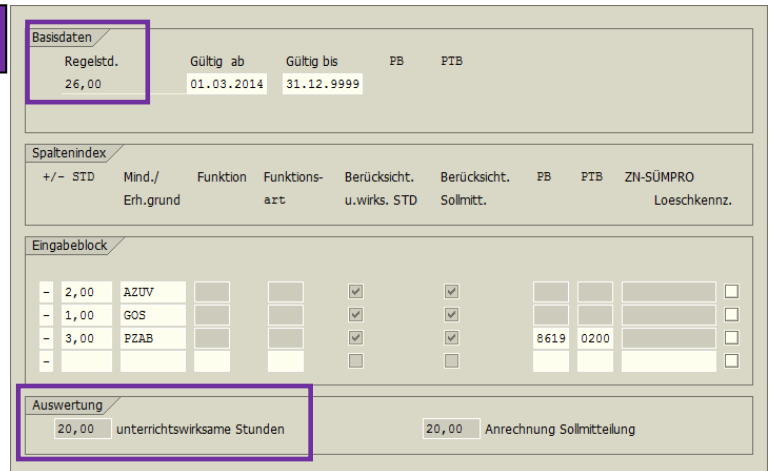

#### 9.6 Gruppe Stundenbilanz Details

**-** Die Einträge der TÜRKIS umrandeten Felder kommen aus SAP in die LUSD.

# H.

#### **Hinweis**

Welche Werte aus SAP in welchen LUSD-Bereich übernommen werden, sehen Sie in der Liste STUNDENBILANZ ÜBERSICHT GRÜNDE.

- **Schulen finden diese Liste auf** SchuleHessen - [LUSD Anleitungen](https://schulehessen.de/lusdanleitungen)
- Schulämter finden diese Liste im SAP-**Handbuch**
- Das Feld Anmerkungen ist schulintern. Es kann bearbeitet werden, ohne dass ein Änderungsantrag in LUSDIK erzeugt wird.
- <span id="page-16-0"></span> Die Schule kann in der LUSD die Felder +/-, STD\* sowie GRUND sowohl für eigenes SAP-Personal als auch für SAP-Personal aus anderen Dienststellen bearbeiten.

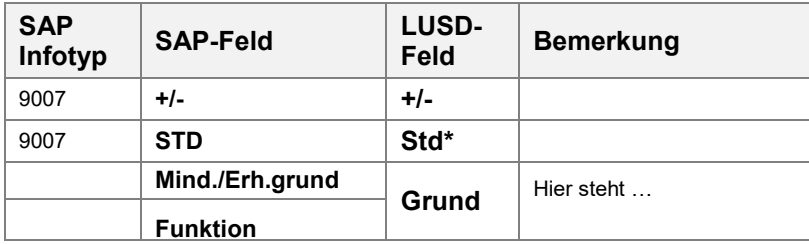

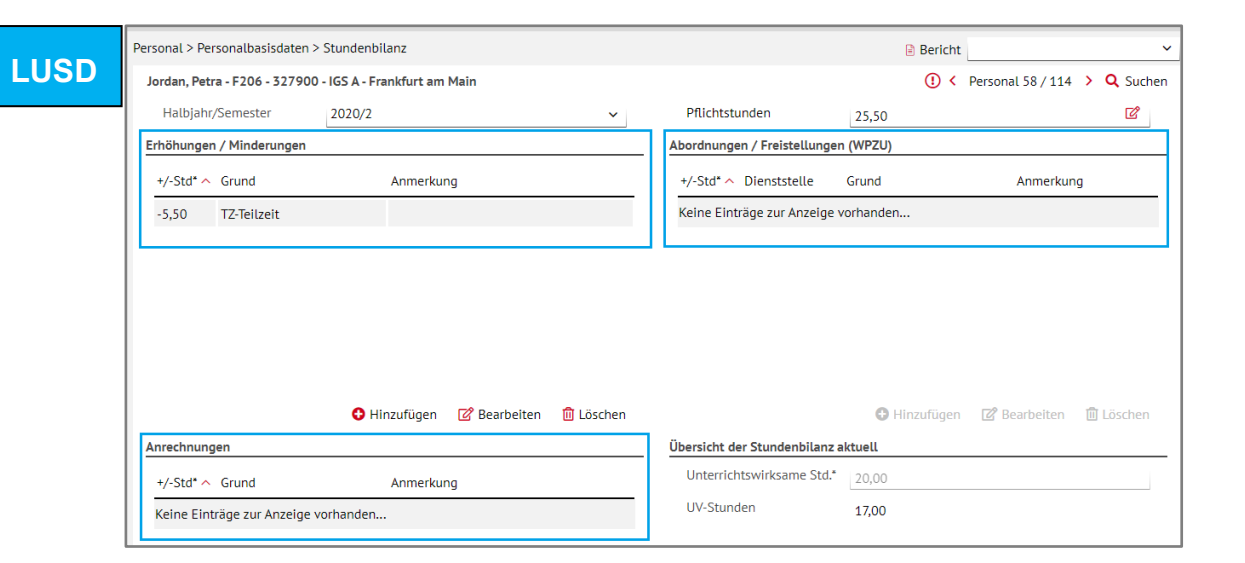

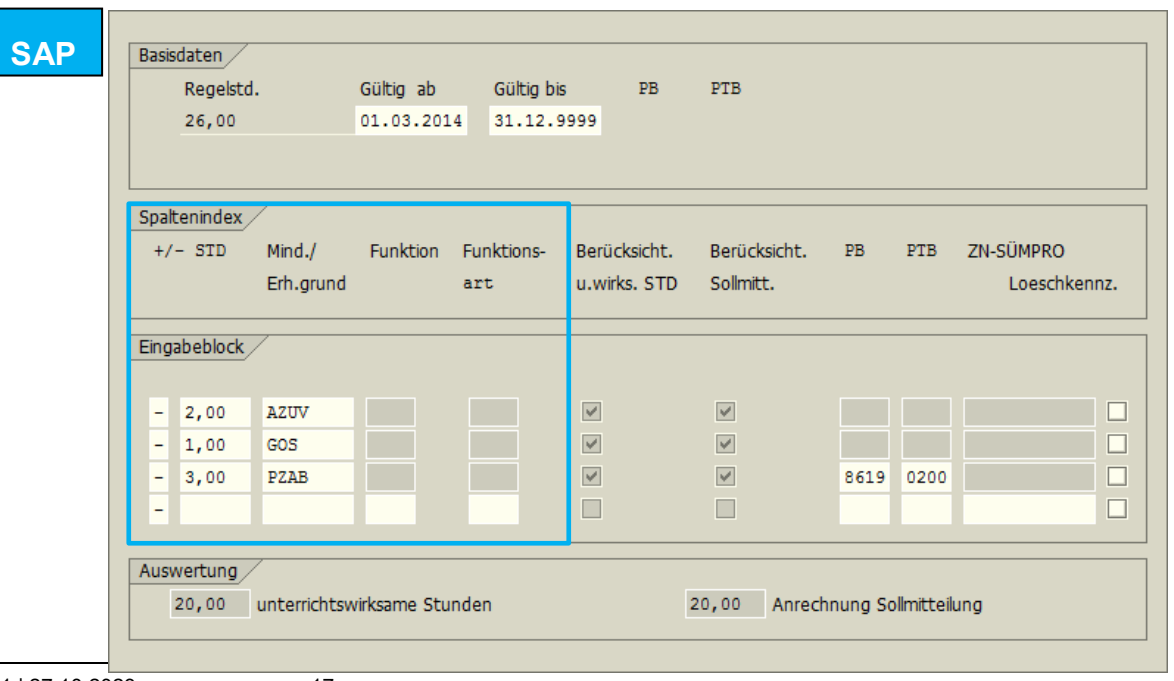

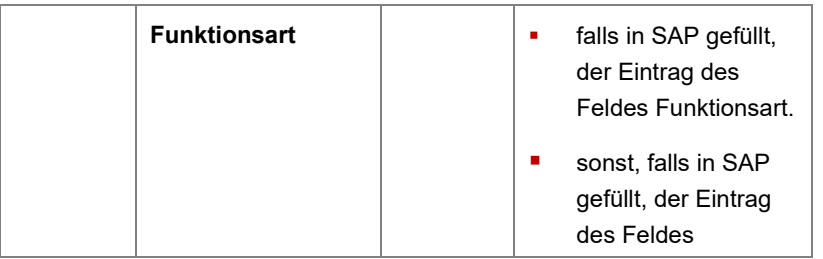

# 9.7 Daten UV-Einsatz

Die Daten auf dem Register UV-Einsatz

- enthalten keine Daten, die über die Schnittstelle aus SAP kommen.
- <span id="page-17-0"></span>**sind ausschließlich schulinterne Daten.**